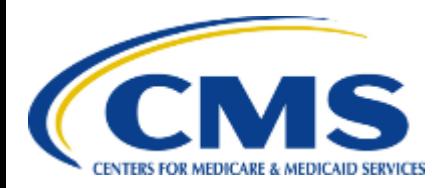

**Centers for Medicare & Medicaid Services eXpedited Life Cycle (XLC)** 

### **Enterprise Privacy Policy Engine (EPPE)**

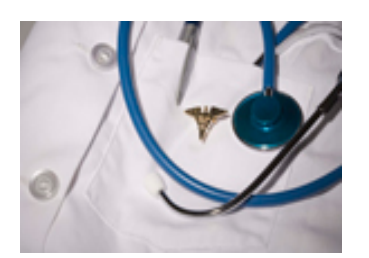

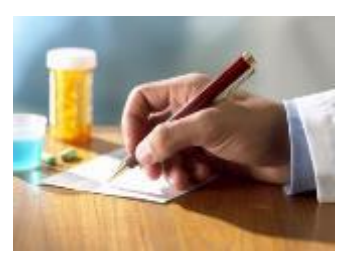

#### **Contractor Approval Workflow Training Module - Initial DUA Re-Assignment**

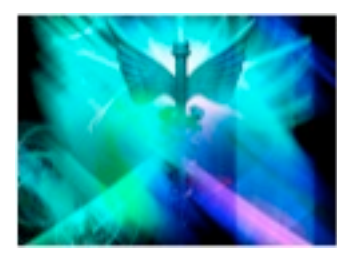

## Training Topics

#### **Training Topics in This Module**

- EPPE Application Prerequisites
- Basic Information About EPPE
- Initial DUA Re-Assignment
- EPPE Help Desk

# **EPPE ACCESS PREREQUISITES**

### EPPE Access Prerequisites

#### **CMS Enterprise Portal Access, IDM Credentials, and EPPE Access**

- • Obtain access to the CMS Enterprise Portal
	- Access CMS Portal
		- <https://portal.cms.gov/>
	- Obtain Identity Management (IDM) Credentials, Multi-Factor Authentication (MFA) and EPPE Access
		- [https://www.cms.gov/files/document/eppeidm.pdf](https://nam02.safelinks.protection.outlook.com/?url=https%3A%2F%2Fwww.cms.gov%2Ffiles%2Fdocument%2Feppeidm.pdf&data=04%7C01%7Cjudy.moreno%40newwave.io%7C99aa706d27f342a8fd7b08d8be304eed%7Ce23fb87b9a87474d9d8191d0af53601d%7C0%7C0%7C637468461988317962%7CUnknown%7CTWFpbGZsb3d8eyJWIjoiMC4wLjAwMDAiLCJQIjoiV2luMzIiLCJBTiI6Ik1haWwiLCJXVCI6Mn0%3D%7C1000&sdata=xfZKwxTZ0Pl62v%2B%2B4F08jrRlADCrgG%2FFPO7BpcRLPVs%3D&reserved=0)

### Basic Information About EPPE

#### **Icons Used Throughout the EPPE System**

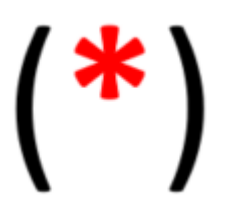

A red asterisks denotes that a field is required to be entered.

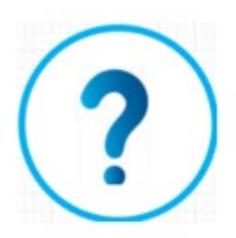

The question mark icon when selected will display field specific help.

#### **OBTAINING THE EPPE DUA REQUESTER ROLE**

#### **Login as an EPPE User**

**VIP Access** 

**Credential ID** 

**Security Code** 

 $V$ SST43854268

Security Code 220<br>**258747**<sup>0</sup>

**Symantec. vandallon** & ID Protection

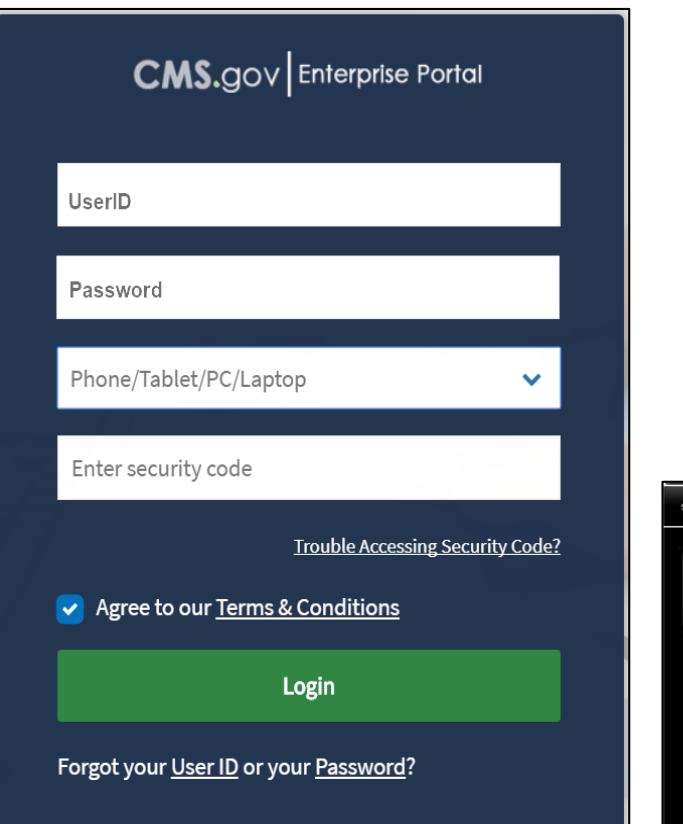

- 1. Once your **EPPE User Role** access has been approved, access the **CMS Enterprise Portal**.
- 2. Enter your **User ID**.
- 3. Enter Your **Password**.
- 4. Choose the **MFA Device**.
- 5. Enter the **Security Code** from the **VIP Access Software**.
- 6. Select the **Agree to our Terms & Conditions** button.
- 7. Select **Login**.

**Note:** The **MFA Device** selection field and the **Security Code** field display after entering the **User ID** and **MFA Device** respectively.

#### **Request a Role in EPPE**

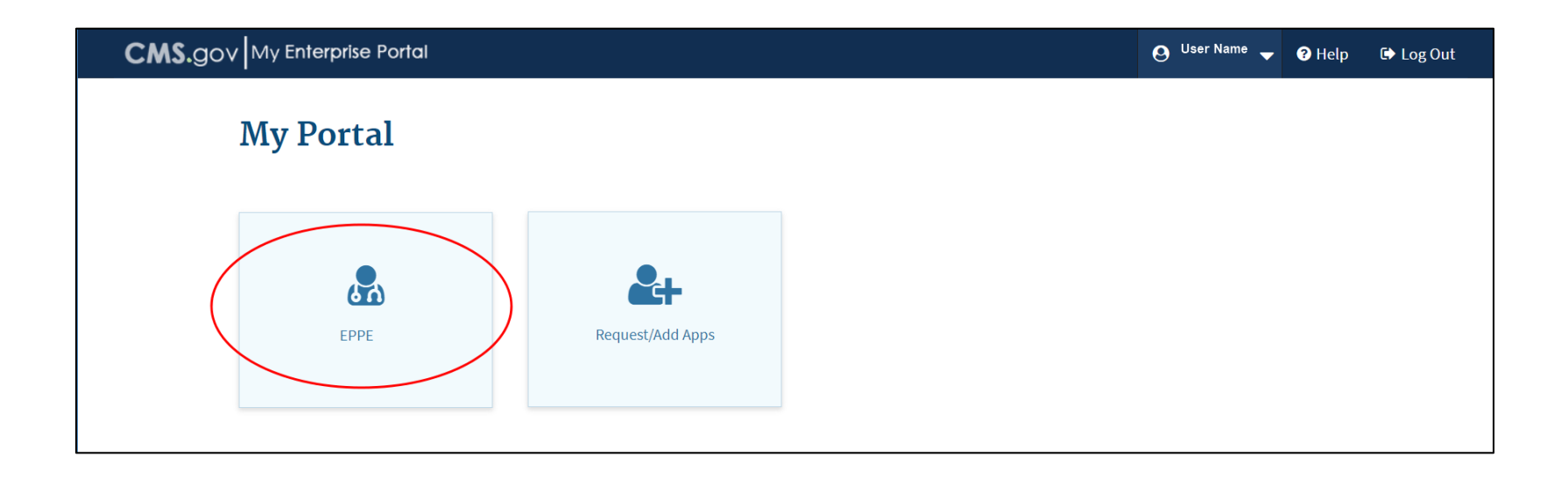

1. The **CMS Enterprise Portal Welcome Screen** displays with the **EPPE** Application tile.

2. Select the **EPPE** Application tile.

#### **CMS Portal: Request a Role in EPPE**

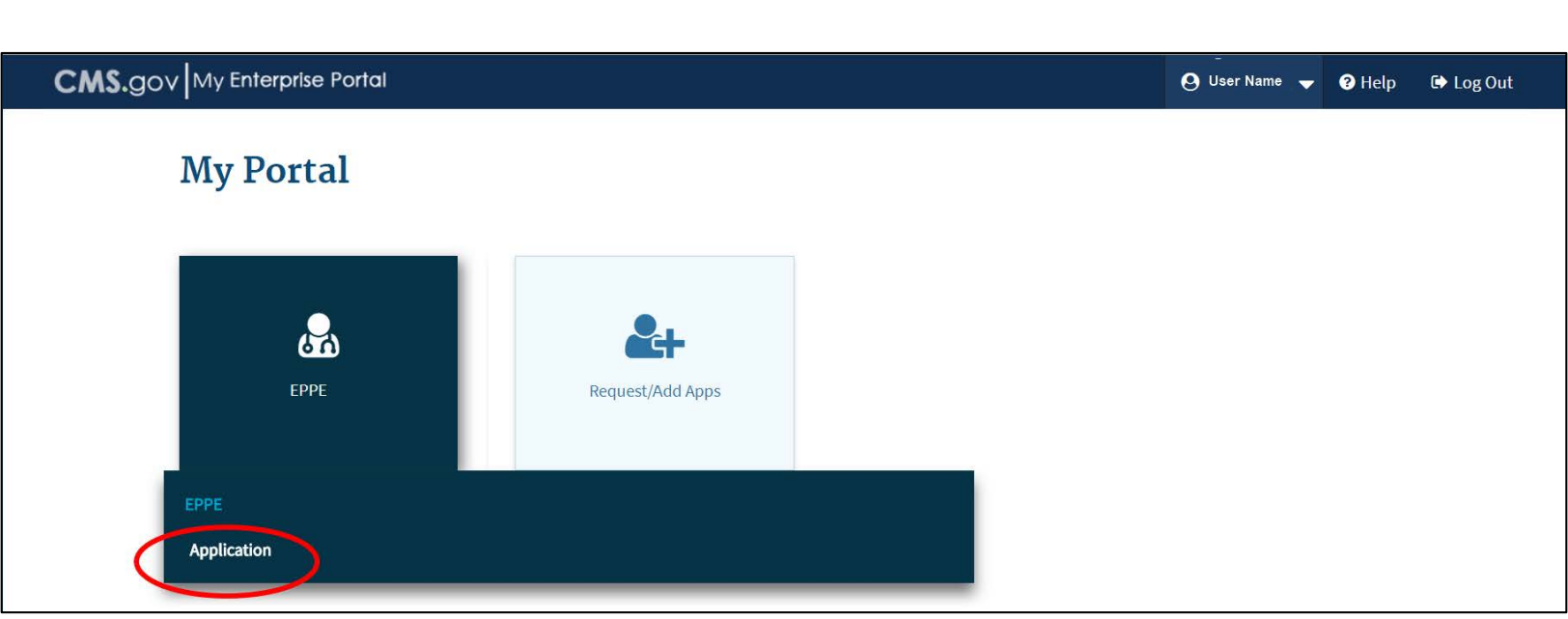

#### Select **Application** to access the **EPPE** system.

#### **EPPE Welcome Screen**

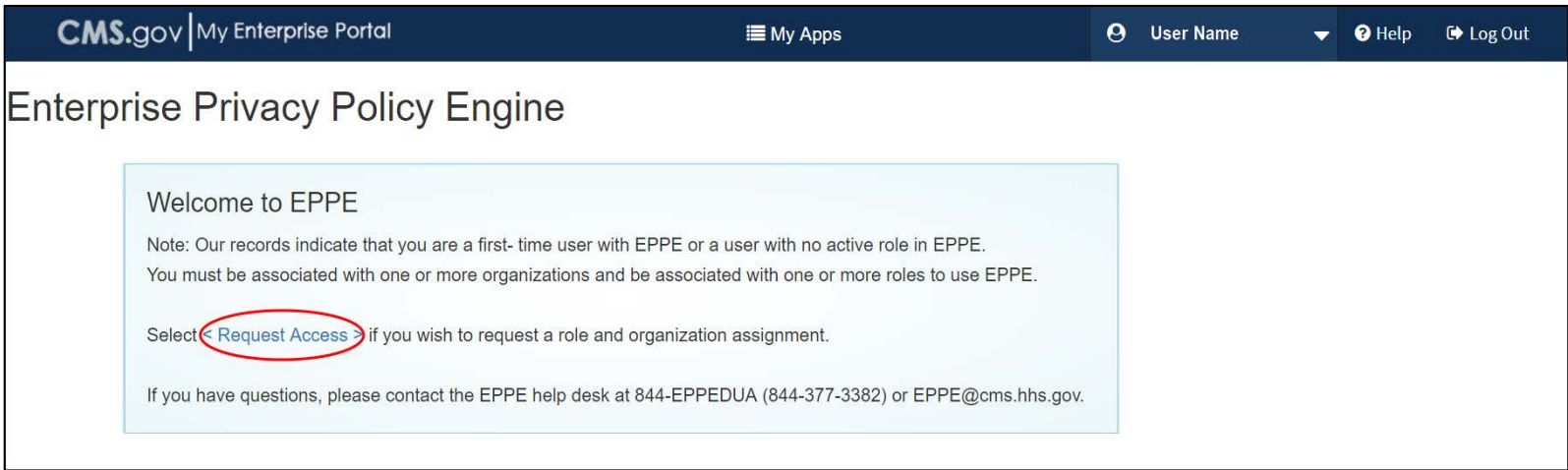

- 1. The **EPPE Welcome Screen** displays.
- 2. Select the **Request Access** link to start the role selection process.

#### **Request EPPE Role**

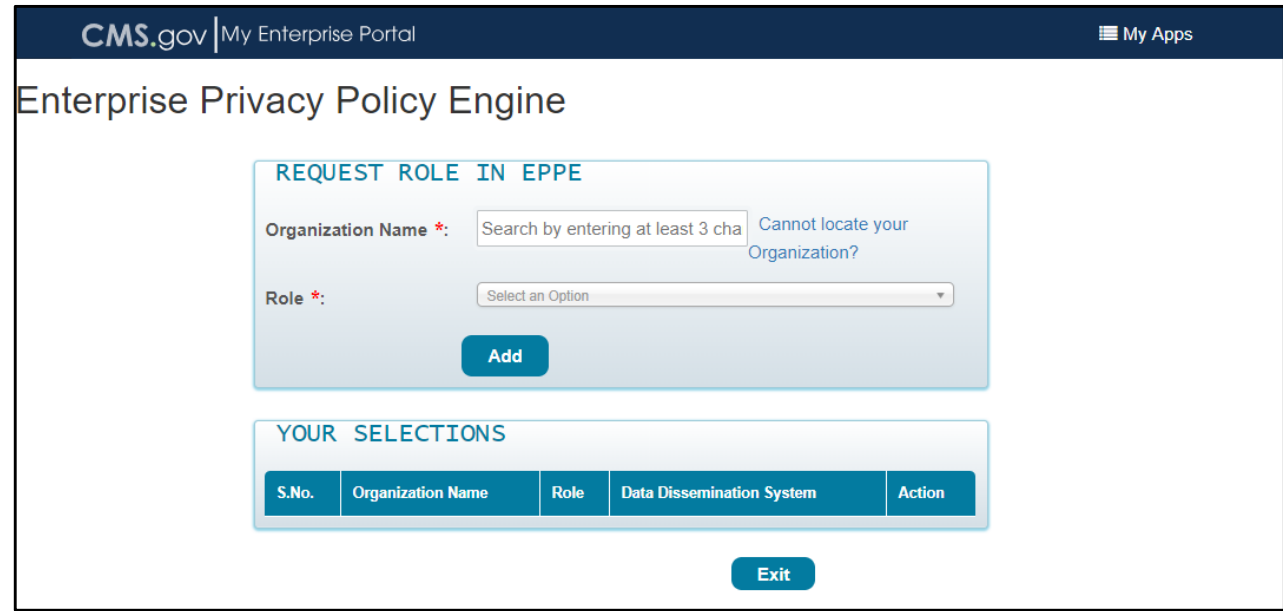

- .<br>I 1. Select your **Organization Name** from the dropdown.
- 2. Select the **DUA Requester** Role from the dropdown.
- 3. Select the **Add** button.

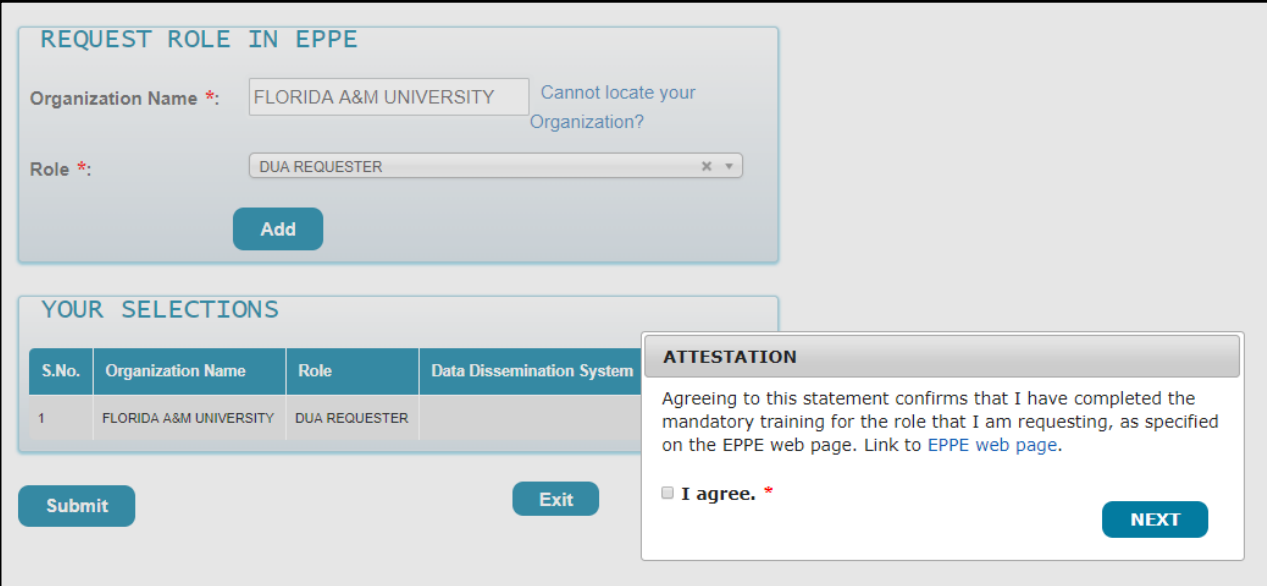

- *confirms that I have completed the mandatory training for the role that I am requesting, as specified on the [EPPE web page,](https://www.cms.gov/Research-Statistics-Data-and-Systems/Files-for-Order/Data-Disclosures-Data-Agreements/Enterprise-Privacy-Policy-Engine.html)***"** including a link to the EPPE page on CMS.gov. 1. The Attestation message displays: *"Agreeing to this statement*
- 2. Select the **I agree** checkbox.
- 3. Select the **Next** button.

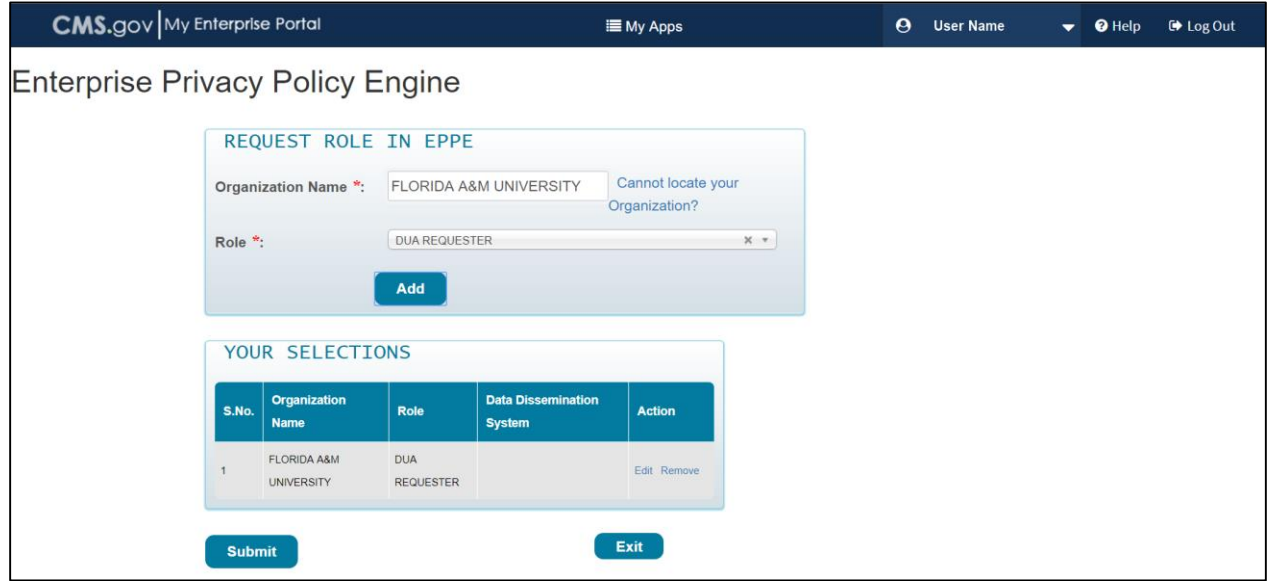

- 1. The **Selection** displays in the table.
- 2. Select the **Submit** button.

#### **EPPE Role Request Acknowledgement**

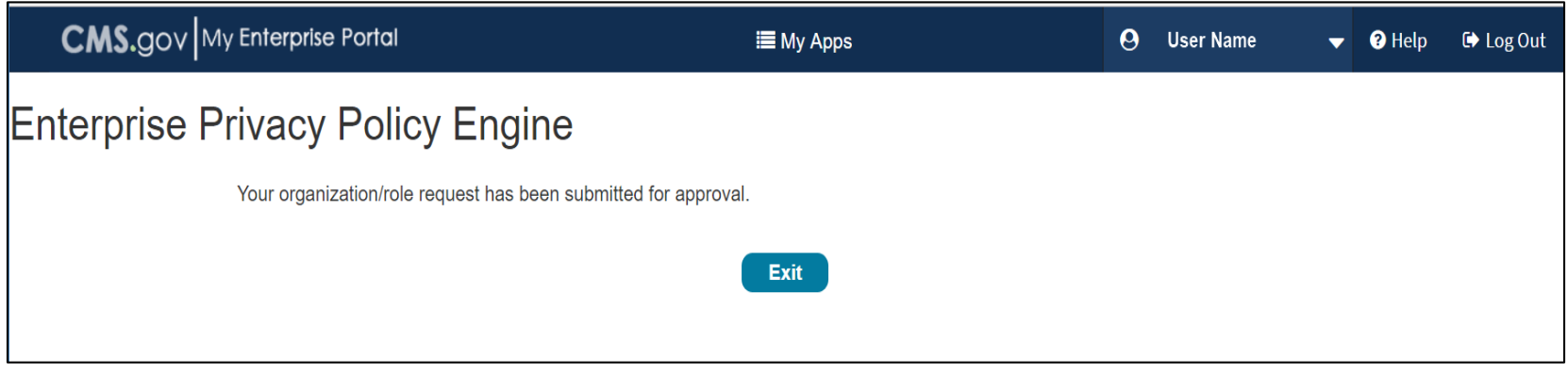

- 1. The **EPPE** role request submission acknowledgement displays the message:  "*Your organization/role request has been submitted for approval."*
- 2. The EPPE Administration (EPPE Admin) Team will review for approval.
- 3. Select the **Exit** button.

### DUA Requester – EPPE Login

#### **EPPE Welcome Screen and Menu**

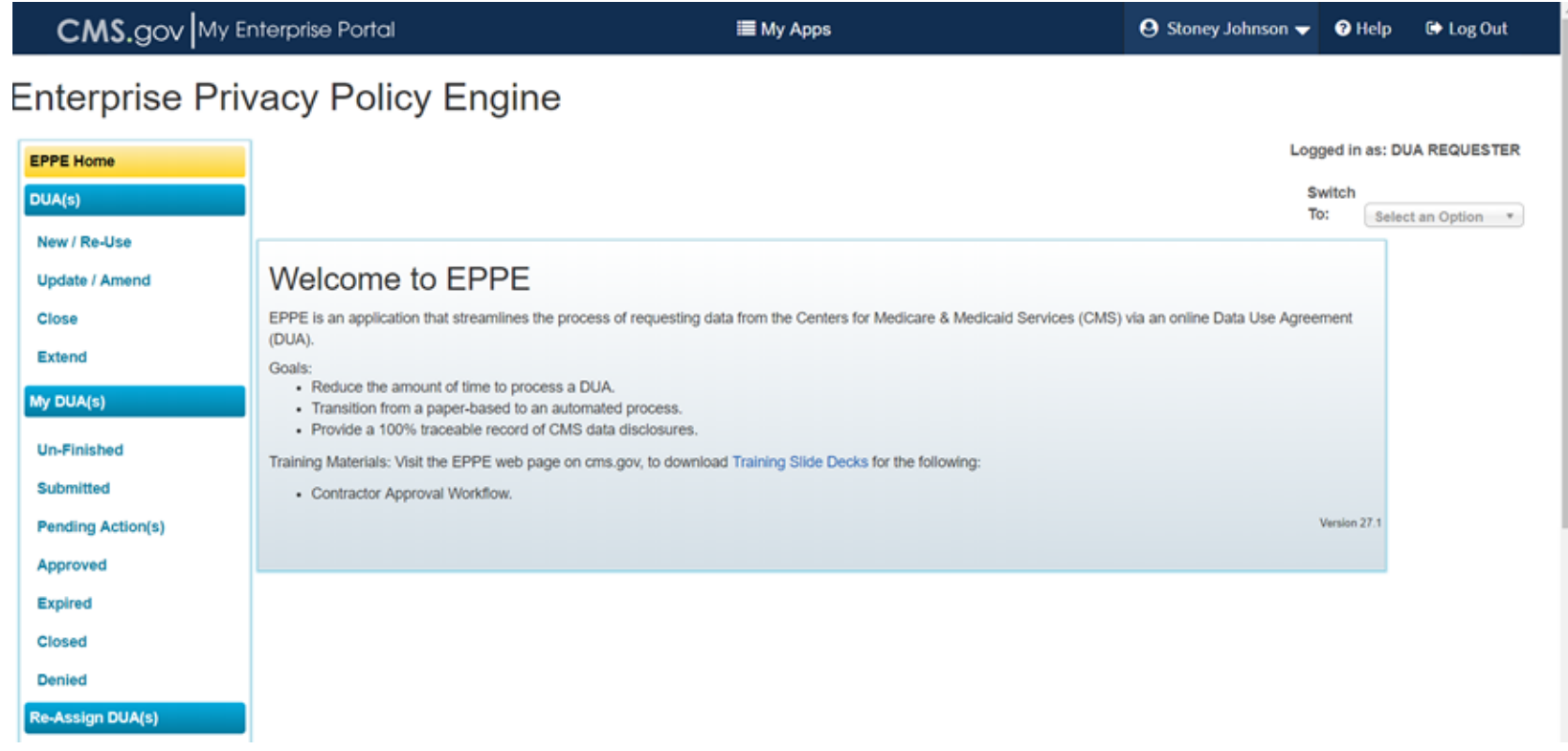

The **EPPE Welcome Screen** displays with the **EPPE Menu** for the **DUA Requester**.

### **INITIAL DUA RE-ASSIGNMENT**

### DUA Re-Assignment – Requester's Initial Log-in

#### **EPPE Welcome Screen – DUA Re-Assignment Table**

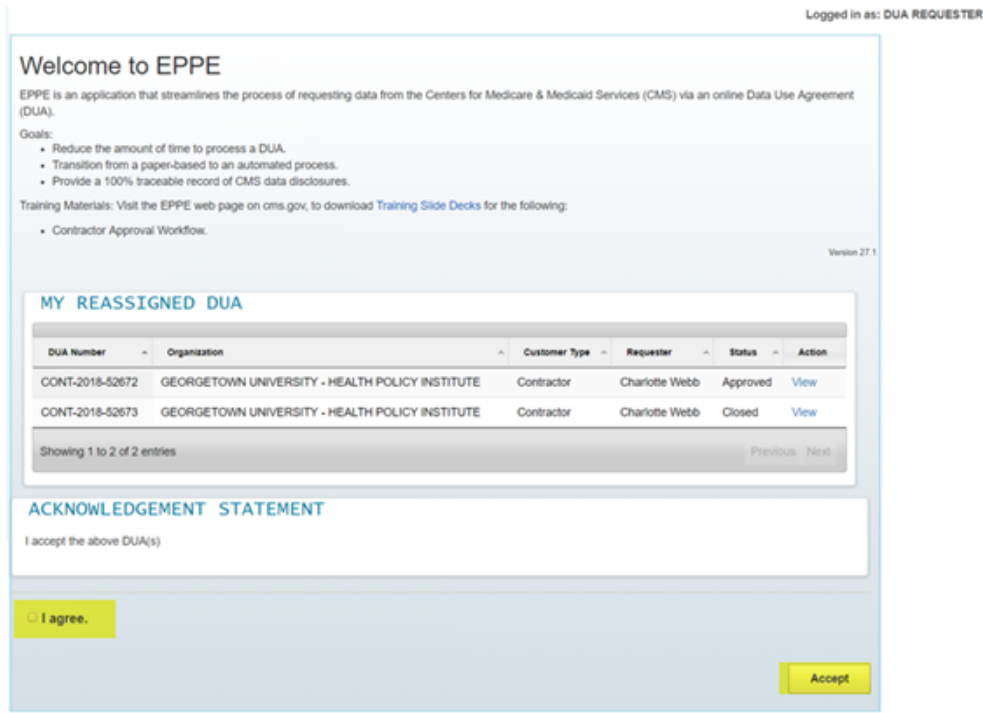

- 1. Requester logs into the EPPE system for the first time.
- 2. A list of DUAs created for that Requester under the data entry role is displayed.
- 3. Requester selects "I agree" and selects "Accept."
- 4. DUAs now move into the Requester respective queues.

**Note:** You will not be able to create, update, extend, or close any DUAs until taking ownership of re-assigned DUAs.

### EPPE Help Desk Information

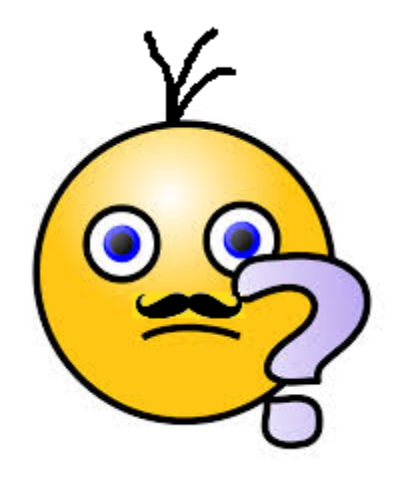

#### **EPPE Help Desk Contact Information**

**Hours of Operation: Monday – Friday 9:00 AM to 6:00 PM EST**

**844-EPPE-DUA (844-377-3382**)

eppe@cms.hhs.gov